#### INSTRUCTIVO PARA LA CONVOCATORIA

### PROYECTOS DE INVESTIGACIÓN A REALIZAR EN EL MUSEO PROVINCIAL DE BELLAS ARTES EMILIO PETTORUTI Y/O EL ARCHIVO HISTÓRICO PROVINCIAL "DR. RICARDO LEVENE"

#### PRESENTACIÓN:

El/la titular o Directora del proyecto a ser presentado debe conformar el grupo de colaboradores en el módulo de presentación de PROYECTOS de SIGEVA. Para ello es necesario que las/los integrantes del proyecto, sean o no miembro de las carreras de este Consejo, se den de alta en la INTRANET de CONICET y posteriormente en el rol "Banco de datos de actividades CyT". Del mismo modo deben proceder las/los becarios del CONICET.

 Las/los participantes no pertenecientes a CONICET deben completar sus datos personales y lugar de trabajo.

Todos las/los participantes deben adjuntar el CV actualizado en el banco datos.

Los miembros del CONICET que participarán en el proyecto deberán completar el registro en el "Banco de datos de actividades CyT" con la producción CyT, la formación RRHH, el financiamiento CyT y las actividades de transferencia correspondiente a los últimos cuatro años. Este requerimiento estará en gran parte cubierto por sus informes anuales y bienales de Carrera y las Memorias de las Unidades Ejecutoras en las que se desempeña. Las/los becarios CONICET deberán completar como mínimo la producción en el período de usufructo de la beca CONICET.

Es necesario que las/los participantes, muy especialmente los que no tienen sus datos y producción registrada en el "Banco de datos de actividades CyT" de SIGEVA, se incorporen al mismo para permitirle a la/el Titular Director/a del proyecto contar con todos sus integrantes con el banco de datos completo, al momento de comenzar el llenado de la solicitud. El mismo está disponible durante todo el año.

#### OBSERVACIONES A TENER EN CUENTA:

1-No se tomarán en cuenta las/los integrantes que estén mencionados en el Plan de Trabajo y no estén registrados en SIGEVA.

2-No pueden registrarse a las/los estudiantes que aún no estén recibidas/os.

3-Las/los únicos integrantes que se deben mencionar en el Plan de Trabajo y no registrarse en SIGEVA son las/los extranjeros.

Presentación electrónica: La presentación electrónica se realizará desde el 17 de mayo hasta el 21 de junio de 2023.

#### INFORMES Y CONSULTAS SOBRE ESTA PRESENTACIÓN

• En caso de necesitar aclaraciones sobre plazos de presentación, condiciones y contenidos del Proyecto, remitir mail a proyectosespeciales@conicet.gov.ar

• En caso de necesitar aclaraciones referidas a las temáticas de investigación que se promueven, remitir mail a institutocultural@ic.gba.gob.ar

• En caso de necesitar aclaraciones sobre el funcionamiento informático de SIGEVA, remitir mail a sigeva@conicet.gov.ar

• En caso de necesitar aclaraciones sobre la registración e identificación en la Intranet, remitir mail a intranet@conicet.gov.ar

• Las consultas vinculadas al "Banco de datos de actividades CyT" de SIGEVA deberán dirigirse a bancodatos@conicet.gov.ar

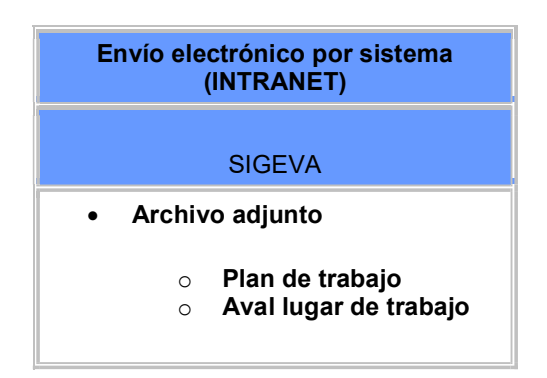

### SÍNTESIS DE LA PRESENTACIÓN

#### ¿Cómo postularse a la convocatoria?

Solo el POSTULANTE entra con el rol usuario presentación/solicitud de SIGEVA y le aparecerá la pantalla que se muestra a continuación:

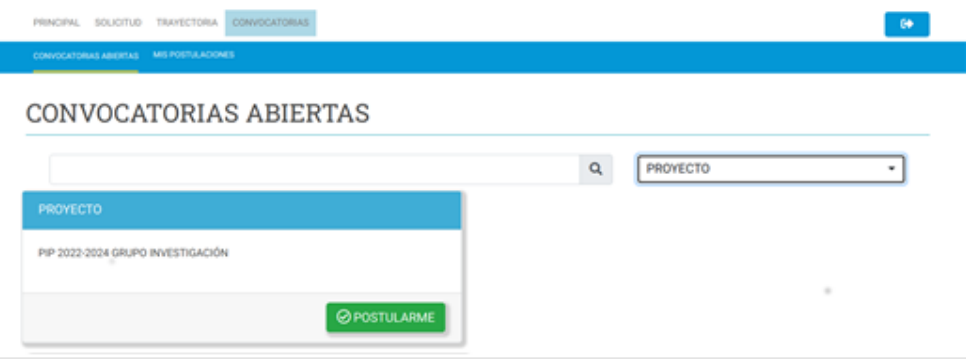

Otra forma de postularse a la convocatoria es mediante la solapa "Convocatorias" del rol usuario presentación/solicitud de SIGEVA.

#### SOLO INGRESA EL POSTULANTE.

### PANTALLA PRINCIPAL

Ingresando el nombre de usuario y la contraseña, el sistema le mostrará una ventana a través de la cual podrá comenzar a operar como USUARIO PRESENTACIÓN/SOLICITUD

En la pantalla principal se le indica la fecha límite de la presentación, el estado de la misma y las pantallas disponibles para completar. El estado de las mismas se irá modificando en la medida que ingrese la información. Estas pantallas se pueden completar en cualquier orden y en una o varias sesiones de trabajo en INTRANET.

En la parte superior de la pantalla principal ubicará las solapas: "Principal, Carátula, Antecedentes, Convocatorias" que le permitirán navegar por el sistema.

#### Si tiene dudas sobre:

Navegación: haga click en "Instructivo Navegación" de la pantalla principal.

Presentación y contenido del Proyecto: haga click en "Instructivo Presentación" de la pantalla principal.

El área central contiene el botón que le permite realizar la presentación en forma electrónica y de ser necesario, la impresión de los formularios. Recuerde que una vez enviados "electrónicamente" los documentos, sólo podrán ser visualizados y no podrá modificarlos.

También muestra el código que debe informar a las/los participantes del proyecto para que lo ingresen mediante su rol "Banco de datos de actividades CyT". Luego debe habilitarlas/os y completar la información solicitada accediendo al link "Grupo de investigación"

# ATENCIÓN: Se solicita aclarar a los integrantes que para incorporarse SOLO deben ingresar al Banco de datos de Actividades CyT-Solapa TRÁMITES.

Teniendo en cuenta lo anterior, el sistema permite visualizar e imprimir la carátula y el formulario con los datos registrados durante su preparación y obtener las impresiones preliminares o borradores que considere necesarios que estarán rotulados con el título: "no válido para presentar".

Después de verificar los datos registrados, envíe su Proyecto utilizando el botón "Enviar Presentación" ubicado en la pantalla principal y, dentro del plazo establecido para la presentación electrónica.

En el área inferior de la pantalla principal podrá visualizar y monitorear el estado de avance del trámite, una vez que haya enviado la presentación electrónica con la carátula (debidamente firmada) y el plan de trabajo adjuntados.

El proyecto se considerará presentado cuando figure en SIGEVA como en estado RECEPCIONADO.

Se recomienda para la visualización e impresión desde el sistema, disponer del Acrobat Reader en su PC.

**CARATULA** Datos del Proyecto Esta pantalla permite el ingreso de las características del proyecto seleccionándolos del menú de opciones.

Consignar el Título del proyecto en español y en inglés y el resumen del proyecto en español. Se solicita especialmente consignar en mayúscula y sin abreviaturas las "palabras clave"

#### Aspectos Éticos

Permite listar los recaudos tomados para garantizar que en el marco del proyecto se respeten los derechos individuales culturas e identidades en investigaciones con sujetos. Se sugiere leer los documentos.

#### Seguridad

Permite describir los recaudos tomados por la institución o instituto donde usted se desempeña.

#### Pantalla Excusación

Permite el ingreso del apellido, nombre y observaciones relevantes de las personas que considera que no deban intervenir en la evaluación del Proyecto, por haber colaborado con usted en los últimos 5 años.

### Pantalla Recusación

Permite el ingreso del apellido, nombre y observaciones relevantes de las personas que usted considera que no deban intervenir en la evaluación del Proyecto.

#### ANTECEDENTES

#### RECURSOS FINANCIEROS

Esta pantalla permite ingresar el presupuesto. Justifique o fundamente los gastos resupuestados según se detalla más abajo.

#### Gastos de Capital

Los Gastos de Capital comprenden:

- Equipamiento, repuestos o accesorios de equipos (siempre que sean inventariables)
- Adquisición de licencias de tecnología (software o cualquier otro insumo que implique un contrato de licencia con el proveedor)
- Bibliografía

Considere que debe contar con el equipo imprescindible para el proyecto a su inicio y que por lo tanto el uso de equipamiento ya disponible en su lugar de trabajo o accesible por colaboración con terceros es un criterio de factibilidad del proyecto. En el caso de compra de bibliografía, ésta no debe estar accesible como suscripción en la Biblioteca Electrónica. No podrán adquirirse bienes muebles con el subsidio otorgado.

El rubro capital no deberá superar el treinta y cinco (35%), del total del proyecto.

Los fondos para bienes de capital (equipamiento menor y material inventariable, incluyendo bibliografía).

#### Los Gastos Corrientes (funcionamiento) incluyen:

Bienes de consumo.

- Gastos de Viajes: Se contemplarán viajes y viáticos. Los viajes al exterior, no deberán superar el 20% del total del proyecto y los mismos sólo podrán imputarse de la partida de gastos corrientes.
- Difusión y/o protección de resultados: Ej.: (Gastos para publicación de artículos, edición de libros inscripción a congresos y/o reuniones científicas).
- Servicios de terceros no personales (reparaciones, análisis, fotografía, etc )
- Otros gastos: Incluir, si es necesario, gastos a realizar que no fueron incluidos en los otros rubros. Los fondos correspondientes a viajes al interior se incluirán en este rubro.

# Otros financiamientos

Permite seleccionar los registros referidos a subsidios recibidos, el monto del financiamiento, así como la participación que le cupo en el proyecto tanto de la/el titular del proyecto como así también el de las/los integrantes del grupo.

### Archivos adjuntos

# PLAN DE TRABAJO

Para elaborar el archivo conteniendo el informe sobre el Plan de trabajo utilice el procesador de textos que usa habitualmente.

La elaboración del plan de trabajo (NO se requiere del sistema SIGEVA) se ajustará a formatos en archivos de texto (.pdf o doc).

# SOBRE LA PRESENTACION

# Presentación Electrónica

El sistema permite visualizar e imprimir durante la preparación versiones preliminares o borradores que estarán rotulados con el título: "NO VÁLIDO PARA PRESENTAR". Para esta visualización e impresión el sistema invoca al Acrobat Reader que debería estar disponible en su PC. Esta impresión es a los efectos de revisar la presentación.

# LA PRESENTACIÓN ES SOLO ON-LINE. NO TIENEN QUE PRESENTAR CARPETAS IMPRESAS.

Después de verificados los datos registrados y dentro del plazo establecido a tal efecto, envíe el proyecto completo utilizando el botón "Enviar Presentación" ubicado en la pantalla principal.